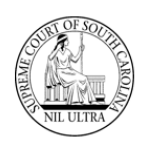

## **Introduction**

**SCJB** has created a new web application to allow a **Sentence Sheet** to be fully executed online alleviating the possibility of an illegible court sentence and/or illegible signatures. The **SCJB Electronic Sentence Sheet** application, as it is called, is available to solicitors (**SOL**), defense attorneys (**DAT**), judges, and clerks of court. It has been designed to work seamlessly with **CMS**. The hope is that attorneys, judges, and clerks of court will use this new system for all the sentencing and disposition of cases.

This guide details the sentencing sheet workflow for **Defense Attorneys** within the new application. See other guides for **Solicitors**, **Judges**, and **Clerks of Court** workflows.

#### **Some Important Things to Know**

- Everything revolves around who is logged-in and what the value is in the **Sentence Sheet Status** column in the grid.
- Only **General Sessions** cases (qualifying cases) will appear in the application, and they must have a valid **Indictment** number. Wildcard indictment numbers will not work.
- $\triangleright$  Only a solicitor or a defense attorney can pull a warrant in an "Incomplete" status into the sentence sheet application initially.
- $\triangleright$  When a warrant is pulled into the electronic Sentence Sheet by a solicitor or defense attorney, the data populating the fields comes from **CMS**.
- Data modified after the initial pull from **CMS** into the electronic Sentence Sheet will not be updated back to **CMS**, and data updated in **CMS** after the initial pull will not be updated back to the electronic Sentence Sheet database.
- $\triangleright$  However, if the solicitor, defense attorney, or court reporter are not on the case at the time of the initial pull from **CMS**, they will be added as new parties to the electronic Sentence Sheet.
- $\triangleright$  Once both attorneys have signed the electronic Sentence Sheet, they can no longer make any changes unless both attorneys and the defendant clear their signatures.
- If the **Sentence Sheet Status** has a value of "In Process" indicating that the judge is reviewing it, either of the attorneys can still clear his/her signature.
- However, once the **Sentence Sheet Status** has a value of "Judge Signed", neither of the attorneys can clear his/her signature.
- **▶ The defendant (DEF) has no log in access to the SCJD Electronic Sentence Sheet.**

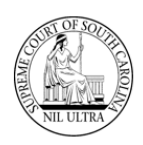

# **Log-In**

**Production URL:** <https://sentencing.sccourts.org/SentencingSheetApp/Account/Login.aspx>

Defense attorneys log-in using their **Bar** numbers and **AIS** passwords.

1. The initial log-in screen for the **SCJB Electronic Sentence Sheet** application appears as shown below:

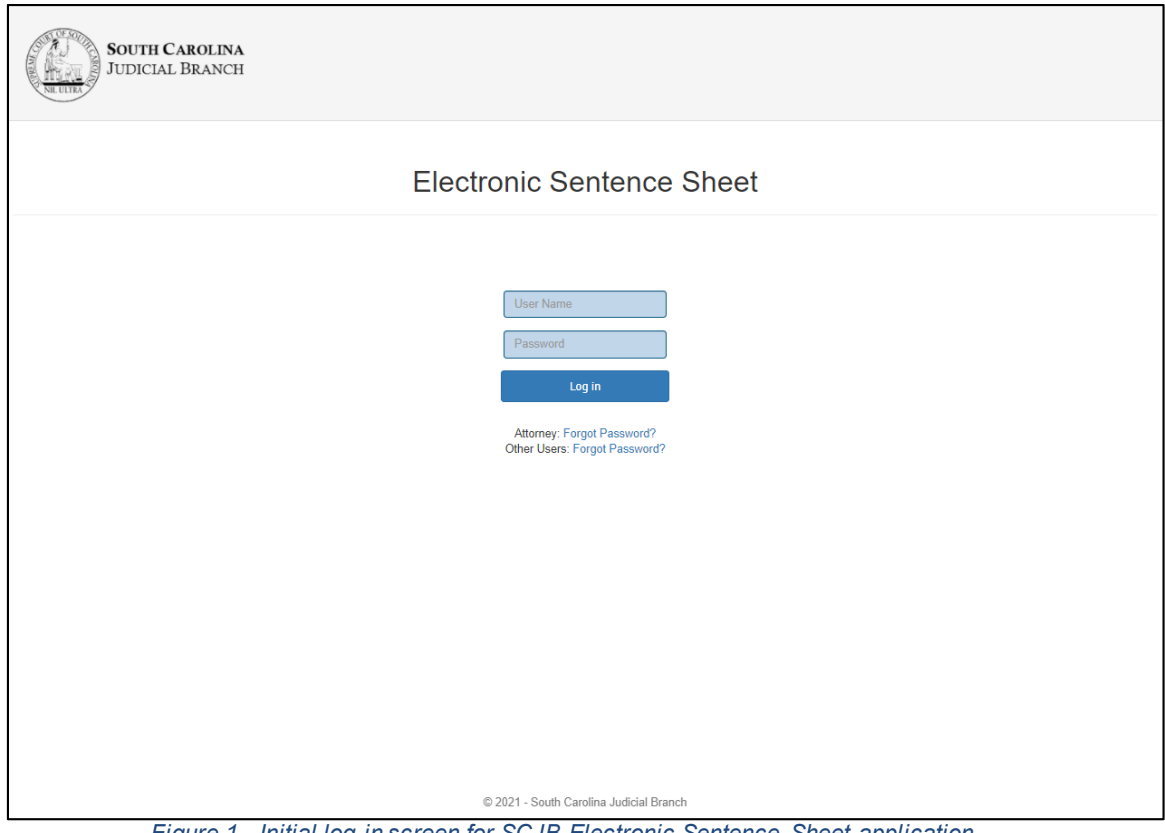

*Figure 1 - Initial log-in screen for SCJB Electronic Sentence Sheet application*

2. If a solicitor or defense attorney enters his/her **Bar** number into the **User Name** field and tabs out, two radio buttons appear above the **Log in** button.

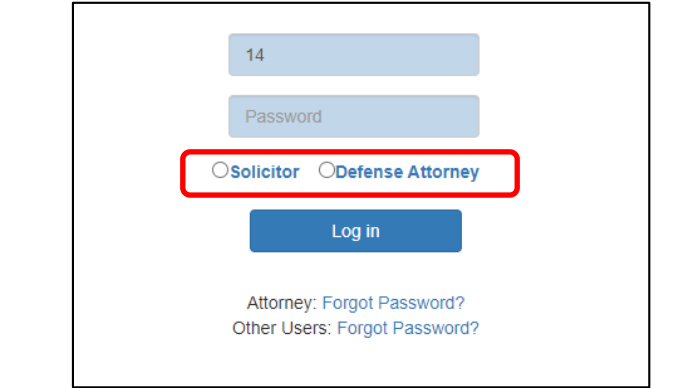

*Figure 2 - Log-in screen showing radio buttons for Solicitor and Defense Attorney*

3. The defense attorney enters his/her **AIS** password in the **Password** field, marks the **Defense Attorney** radio button and clicks the **Log in** button.

South Carolina Judicial Branch

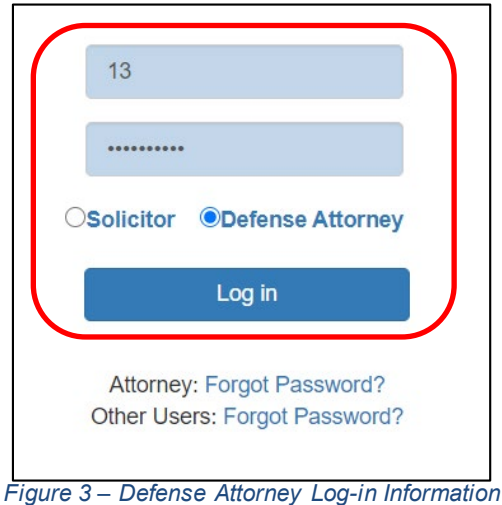

4. If you have forgotten your password, click the "Forgot Password?" link for an attorney. The **AIS** password recovery screen appears (**Figure 5**). Follow the instructions to obtain a new password. If you know your password, proceed to **Step #6**.

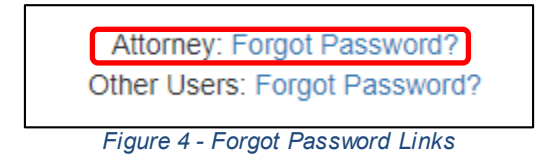

5. The **Attorney Information System** (**AIS**) password reset screen appears. Follow the instructions on the screen to have the system reset your password and send it to you in an email. Then return to **Step #3**.

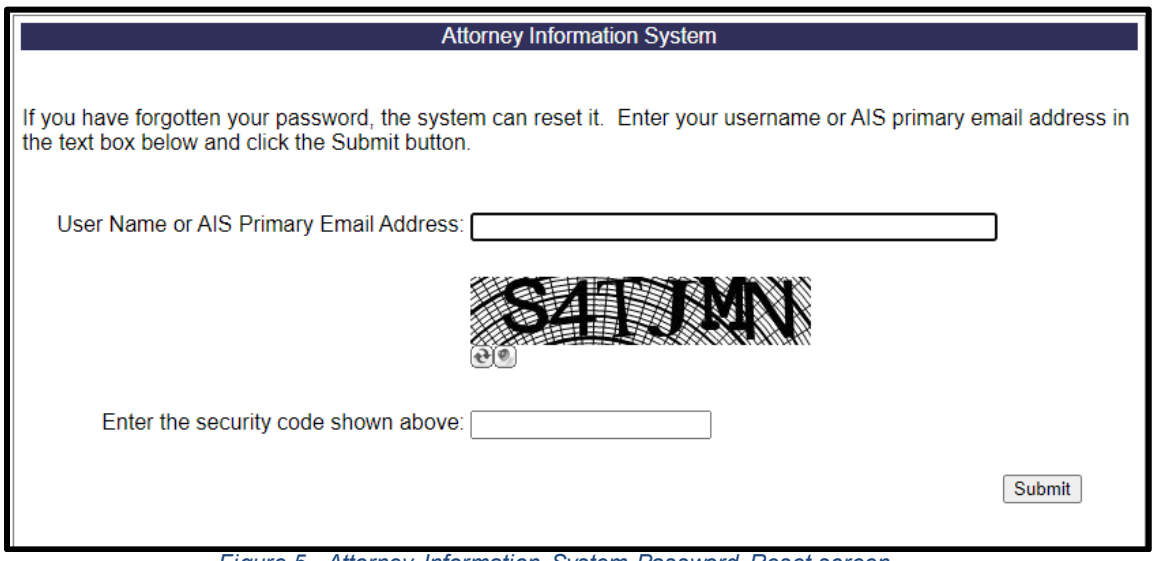

*Figure 5 - Attorney Information System Password Reset screen*

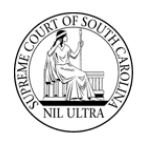

6. The **Select Case to Process** screen appears. If this is the first time the defense attorney has accessed the application, the system defaults to the **Unassigned Indictments** radio button and no cases appear in the grid because the county selection is blank.

| <b>SOUTH CAROLINA</b><br><b>AFTER</b><br><b>JUDICIAL BRANCH</b>   |                                    | Log Out<br>Logged in as: Hayden Williams            |
|-------------------------------------------------------------------|------------------------------------|-----------------------------------------------------|
|                                                                   | <b>Select Case to Process</b>      |                                                     |
| ○ Assigned Indictments ● Unassigned Indictments<br>Select County: |                                    |                                                     |
|                                                                   |                                    |                                                     |
| <b>Case Number</b><br><b>Defendant</b><br>#                       | <b>Indictment Number</b><br>Charge | Sent Sub-<br>True Wai<br>Cas   Notes<br>Агге   Plea |
| Y<br>Y                                                            |                                    | ۳                                                   |
|                                                                   | No Cases available.                |                                                     |
|                                                                   |                                    |                                                     |

*Figure 6 – "Select Case to Process" screen - first time logging-in – Unassigned Indictments view*

7. If this is not the first time the defense attorney has accessed the application and has one or more cases with a **Sentence Sheet Status** of anything other than "Incomplete", then the application opens to the **Assigned Indictments** radio button and view. The **Assigned Indictments** view does not have a county selection field.

|                            | <b>SOUTH CAROLINA</b><br><b>JUDICIAL BRANCH</b> |                                               |                          |  |                                                 |  |             |      |     |     |              | Logged in as: Hayden Williams | Log Out     |  |
|----------------------------|-------------------------------------------------|-----------------------------------------------|--------------------------|--|-------------------------------------------------|--|-------------|------|-----|-----|--------------|-------------------------------|-------------|--|
|                            | Assigned Indictments                            | <b>Unassigned Indictments</b>                 |                          |  | <b>Select Case to Process</b>                   |  |             |      |     |     |              |                               |             |  |
|                            |                                                 |                                               |                          |  |                                                 |  |             |      |     |     |              |                               |             |  |
|                            | <b>Case Number</b>                              | <b>Defendant</b>                              | <b>Indictment Number</b> |  | Charge                                          |  | Апге   Plea | True | Wai | Cas | <b>Notes</b> |                               | Sent   Sub- |  |
|                            |                                                 |                                               |                          |  |                                                 |  |             |      |     |     |              |                               |             |  |
| 1                          | KAFPH4 GS5                                      | Anderson Cooper Aacom Jr.                     | 2021GS221000085          |  | DUI / Driving under the Influence, .10 but les  |  |             |      |     |     |              | Presente                      |             |  |
|                            | KAFPH4 GS6                                      | Anderson Cooper Aacorn Jr.                    | 2021GS221000085          |  | DUI / Driving under the Influence, .10 but les  |  |             |      |     |     |              | Presente                      |             |  |
|                            | KAFPH4 GS7                                      | Charles Wadsworth Aacorn IV                   | 2021GS221000086          |  | DUI / Driving under the Influence, .10 but les  |  |             |      |     |     |              | Presente                      |             |  |
|                            | KAFPH4 GS3                                      | Chandler Hawthorne Aacorn III 2021GS221000082 |                          |  | DUI / Driving under the Influence. . 10 but les |  |             |      |     |     |              | Presente                      |             |  |
|                            | KAFPH4 GS4                                      | Christina Caarlson Aacorn III                 | 2021GS221000084          |  | DUI / Driving under the Influence, .16 or high  |  |             |      |     |     |              | In Proce                      |             |  |
| #<br>2<br>3<br>4<br>5<br>6 | KAFPH4 GS2                                      | Benjamin Bartlett Aacorn IV                   | 2021GS221000081          |  | DUI / Driving under the Influence, .16 or high  |  |             |      |     |     |              | In Proce                      |             |  |

*Figure 7 - "Select Case to Process" screen - Assigned Indictments view*

## **Unassigned Indictments**

Before a case is pulled into the **SCJB Electronic Sentence Sheet** application it must be viewed by either the solicitor or the defense attorney. Cases that have never been viewed have a "Sentence Sheet Status" of "Incomplete". (**Note**: the electronic **Sentencing Sheet** database is separate from the **CMS** database.) In order to see these cases, the defense attorney must select the **Unassigned Indictments** radio button and select a county in the **Select County** drop-down box. Once he/she does this a potentially large list of unassigned cases may appear in the grid.

|                |                       |   | ○ Assigned Indictments ● Unassigned Indictments |   |                          |   |                                                       |         |   |                              |       |        |              |   |           |  |
|----------------|-----------------------|---|-------------------------------------------------|---|--------------------------|---|-------------------------------------------------------|---------|---|------------------------------|-------|--------|--------------|---|-----------|--|
|                | <b>Select County:</b> |   |                                                 |   |                          |   |                                                       |         |   |                              |       |        |              |   |           |  |
|                | Georgetown            |   | ۰                                               |   |                          |   |                                                       |         |   |                              |       |        |              |   |           |  |
|                |                       |   |                                                 |   |                          |   |                                                       |         |   |                              |       |        |              |   |           |  |
|                |                       |   |                                                 |   |                          |   |                                                       |         |   |                              |       |        |              |   |           |  |
|                | <b>Case Number</b>    |   | <b>Defendant</b>                                |   | <b>Indictment Number</b> |   | Charge                                                | Ar   PI |   | <b>Sentence Sheet Status</b> |       | Tr   W | $ c_{\dots}$ | N | Sub-t     |  |
|                |                       | Y |                                                 | Y |                          | Y | T                                                     |         | T | T                            |       | T      | T            |   |           |  |
| 1              | 00024AG               |   | <b>Woodrow Sr Wilson</b>                        |   | 1995GS2200271            |   | DUS / Driving under suspension, license not 03/22     |         |   | Presentencing                |       |        | <b>Dispo</b> |   |           |  |
| $\overline{2}$ | 00037WA               |   | Joseph N Vanderhorst                            |   | 1993GS2200580            |   | DUI / Driving under the influence - 2nd offen: 09/19  |         |   | Presentencing                |       |        |              |   |           |  |
| 3              | 00044US               |   | Jackie Evan Woodbury                            |   | 1992GS2200611            |   | DUS / Driving under suspension, license not 08/13     |         |   | Incomplete                   |       |        |              |   |           |  |
| $\overline{4}$ | 00066FQ               |   | <b>James Thomas</b>                             |   | 1985GS2200056            |   | Larceny / Grand Larceny, value \$5,000 or m 11/14.    |         |   | Presentencing                |       |        |              |   |           |  |
| 5              | 00069LA               |   | John Edward Glass                               |   | 1987GS2200429            |   | DUS / Driving under suspension, license not 10/05     |         |   | Incomplete                   |       |        | Pendi        |   | Magistrat |  |
| 6              | 00100AG               |   | Joseph Sr Lesane                                |   | 1995GS2200550            |   | DUS / Driving under suspension, license not 09/15     |         |   | Incomplete                   |       |        |              |   |           |  |
| $\overline{7}$ | 00100YL               |   | Ursula Davis                                    |   | 1998GS2299812            |   | Abortion / Performing or soliciting unlawful a 01/01  |         |   | Incomplete                   |       |        | Pendi        |   |           |  |
| 8              | 00157LA               |   | John Samuel Wheeler                             |   | 1987GS2200400            |   | DUI / Driving under the influence - 3rd offens 09/12  |         |   | Incomplete                   |       |        |              |   |           |  |
| 9              | 00201SC               |   | Douglas Lee Mccray                              |   | 1991GS2200356            |   | DUS / Driving under suspension, license not 05/14     |         |   | Incomplete                   | 05/12 |        |              |   |           |  |
| 10             | 00335CM               |   | <b>Gloria Washingt Grant</b>                    |   | 1984GS2200249            |   | DUI / Driving under the influence - 2nd offen: 06/11. |         |   | Incomplete                   |       |        | Pendi        |   |           |  |

*Figure 8 - Unassigned Indictments for Georgetown County*

If the defense attorney knows the full or partial case number he/she needs to pull into the electronic **Sentence Sheet** database, he/she can begin to type that case number into the filter field of the "Case Number" column in the grid. The system does a real-time load of cases based on what is typed in the filter.

| O | <b>Assigned Indictments</b> | <b>O</b> Unassigned Indictments |                          |                                                      |           |                              |                      |                   |                         |  |
|---|-----------------------------|---------------------------------|--------------------------|------------------------------------------------------|-----------|------------------------------|----------------------|-------------------|-------------------------|--|
|   | Select County:              |                                 |                          |                                                      |           |                              |                      |                   |                         |  |
|   | Georgetown                  | ٠                               |                          |                                                      |           |                              |                      |                   |                         |  |
|   |                             |                                 |                          |                                                      |           |                              |                      |                   |                         |  |
|   |                             |                                 |                          |                                                      |           |                              |                      |                   |                         |  |
|   | <b>Case Number</b>          | <b>Defendant</b>                | <b>Indictment Number</b> | <b>Charge</b>                                        | $Ar$   PI | <b>Sentence Sheet Status</b> | $\Vert$ Tr $\Vert$ W | $\P$ <sub>C</sub> | $\vert$ N $\vert$ Sub-t |  |
|   | KAFPH3_6                    |                                 |                          |                                                      |           |                              |                      |                   |                         |  |
|   | KAFPH3 60                   | Alfred William Baaron Sr.       | 2021GS221000102          | DUI / Driving under the Influence, .10 but les 05/19 |           | Incomplete                   | 05/18                | Pendi             |                         |  |
| # | KAFPH3 61                   | Alfred William Baaron Sr        | 2021GS221000102          | DUI / Driving under the Influence, .10 but les 05/19 |           | Incomplete                   | 05/18                | Pendi             |                         |  |

*Figure 9 - Example of Filtering on Case Number*

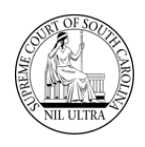

Find the column name for "Sentence Sheet Status". If you cannot read the column names, move your mouse pointer over a column and hold down the left mouse button while you push the mouse up. A text window appears with the column name. You can also reposition a column in the grid by doing the same steps - this time slide your mouse to the left or right while holding down the left mouse button. Repositioning the "Sentence Sheet Status" column is helpful since the values in this column help determine the workflow of the Sentence Sheet.

|   | Select County:     |   |                                               |                          |                                                                           |      |      |          |     |         |              |                              |
|---|--------------------|---|-----------------------------------------------|--------------------------|---------------------------------------------------------------------------|------|------|----------|-----|---------|--------------|------------------------------|
|   | Georgetown         |   | $\check{}$                                    |                          |                                                                           |      |      |          |     |         |              |                              |
|   |                    |   |                                               |                          |                                                                           |      |      |          |     |         |              | <b>Sentence Sheet Status</b> |
|   | <b>Case Number</b> |   | <b>Defendant</b>                              | <b>Indictment Number</b> | Charge                                                                    | Апте | Plea | True     | Wai | Cas     | <b>NOTES</b> | $\vert$ Sent $\vert$ Sup-    |
|   | <b>KAFPH4</b>      | T |                                               |                          |                                                                           |      |      |          |     |         |              |                              |
|   | KAFPH4 GS1         |   | Andrew Watson Aacorn Sr.                      | 2021GS221000080          | DUI / Driving under the Influence, .10 but les 03/12/2( DUI / Dr 03/11/2( |      |      |          |     | Pending |              | C <br>Si                     |
| 2 | KAFPH4 GS2         |   | Benjamin Bartlett Aacorn IV                   | 2021GS221000081          | DUI / Driving under the Influence, .16 or high 03/12/2( DUI / Dr          |      |      |          |     | Pending |              | In Proce                     |
| 3 | KAFPH4 GS3         |   | Chandler Hawthorne Aacorn III 2021GS221000082 |                          | DUI / Driving under the Influence, .10 but les 03/12/2( DUI / Dr          |      |      |          |     | Pending |              | <b>Presente</b>              |
| 4 | KAFPH4 GS4         |   | Christina Caarlson Aacorn                     | 2021GS221000084          | DUI / Driving under the Influence, .16 or high 03/12/2( DUI / Dr          |      |      |          |     | Pending |              | In Proce                     |
| 5 | KAFPH4 GS5         |   | Anderson Cooper Aacorn Jr.                    | 2021GS221000085          | DUI / Driving under the Influence, .10 but les 04/14/2( DUI / Dr 04/13/2( |      |      |          |     | Pending |              | <b>Presente</b>              |
| 6 | KAFPH4 GS6         |   | Benjamin Franklin Aacorn III                  | 2021GS221000085          | DUI / Driving under the Influence, .10 but les 04/14/2( DUI / Dr 04/13/2( |      |      |          |     | Pending |              | Presente                     |
|   | KAFPH4 GS7         |   | Charles Wadsworth Aacorn IV 2021GS221000086   |                          | DUI / Driving under the Influence, .10 but les 04/14/2(                   |      |      | 04/13/20 |     | Pending |              | Presente                     |

*Figure 10 - Text window displaying hidden column name*

|   | Select County:     |                                               |                          |                                                                                    |      |                              |      |                  |     |         |              |         |
|---|--------------------|-----------------------------------------------|--------------------------|------------------------------------------------------------------------------------|------|------------------------------|------|------------------|-----|---------|--------------|---------|
|   | Georgetown         | ۰                                             |                          |                                                                                    |      |                              |      |                  |     |         |              |         |
|   |                    |                                               |                          |                                                                                    |      | <b>Sentence Sheet Status</b> |      |                  |     |         |              |         |
| # | <b>Case Number</b> | <b>Defendant</b>                              | <b>Indictment Number</b> | Charge                                                                             | Arre | Plea                         | Sent | True             | Wai | Cas     | <b>Notes</b> | $Sub$ - |
|   | KAFPH4             |                                               |                          |                                                                                    |      |                              |      |                  |     |         |              |         |
|   | KAFPH4 GS1         | Andrew Watson Aacorn Sr                       | 2021GS221000080          | DUI / Driving under the Influence, .10 but les 03/12/2( DUI / Dr C     Si 03/11/2( |      |                              |      |                  |     | Pending |              |         |
| 2 | KAFPH4 GS2         | Benjamin Bartlett Aacorn IV                   | 2021GS221000081          | DUI / Driving under the Influence, .16 or high 03/12/2( DUI / Dr In Proce          |      |                              |      |                  |     | Pending |              |         |
| 3 | KAFPH4 GS3         | Chandler Hawthorne Aacorn III 2021GS221000082 |                          | DUI / Driving under the Influence, .10 but les 03/12/2( DUI / Dr Present           |      |                              |      |                  |     | Pending |              |         |
| 4 | KAFPH4 GS4         | Christina Caarlson Aacorn                     | 2021GS221000084          | DUI / Driving under the Influence, .16 or high 03/12/2( DUI / Dr In Proce          |      |                              |      |                  |     | Pending |              |         |
| 5 | KAFPH4 GS5         | Anderson Cooper Aacorn Jr.                    | 2021GS221000085          | DUI / Driving under the Influence, .10 but les 04/14/2( DUI / Dr Present 04/13/2(  |      |                              |      |                  |     | Pending |              |         |
| 6 | KAFPH4 GS6         | Benjamin Franklin Aacorn III                  | 2021GS221000085          | DUI / Driving under the Influence, .10 but les 04/14/2( DUI / Dr Present 04/13/2(  |      |                              |      |                  |     | Pending |              |         |
|   | KAFPH4 GS7         | Charles Wadsworth Aacorn IV 2021GS221000086   |                          | DUI / Driving under the Influence, .10 but les 04/14/2(                            |      |                              |      | Present 04/13/20 |     | Pending |              |         |

*Figure 11 - Example of moving column position to the left*

Hover the mouse pointer over a column separation line and click the left mouse button to get a doublesided arrow. While holding the left mouse button down, slide the mouse to the right to expand column size as needed.

|  | $\left \right. \mathsf{Arr}\left. \right. \left. \right. \left. \mathsf{PIe}\left. \right. \right. \left. \left. \mathsf{Sent}\right. \right. \mathsf{Tr}$ | Wai |
|--|----------------------------------------------------------------------------------------------------|-----|
|  |                                                                                                    |     |
|  | 03/12/2 DUI / D Clerk Sig 03/11/2                                                                                                    |     |
|  | 03/12/2 DUI / D In Proces                                                                                                    |     |
|  | 03/12/2 DUI / D Presente                                                                                                    |     |
|  | 03/12/2 DUI / D In Proces                                                                                                    |     |
|  | <b>Before</b>                                                                                                    |     |

*Figure 12 - Before and After examples of column expansion*

Click on **Case Number** or **Indictment Number** to access electronic Sentence Sheet. Either one opens the electronic Sentence Sheet to the **Defendant and Charge Information** section.

| # | <b>Case Number</b> | <b>Defendant</b>                              | <b>Indictment Number</b> |
|---|--------------------|-----------------------------------------------|--------------------------|
|   | <b>KAFP</b>        |                                               |                          |
|   | KAFPH4 GS1         | Andrew Watson Aacorn Sr.                      | 2021GS221000080          |
| 2 | KAFPH4 GS2         | Benjamin Bartlett Aacorn IV                   | 2021GS221000081          |
| 3 | KAFPH4 GS3         | Chandler Hawthorne Aacorn III 2021GS221000082 |                          |
| 4 | KAFPH4_GS4         | Christina Caarlson Aacorn III                 | 2021GS221000084          |

*Figure 13 - Case Number link to electronic Sentence Sheet*

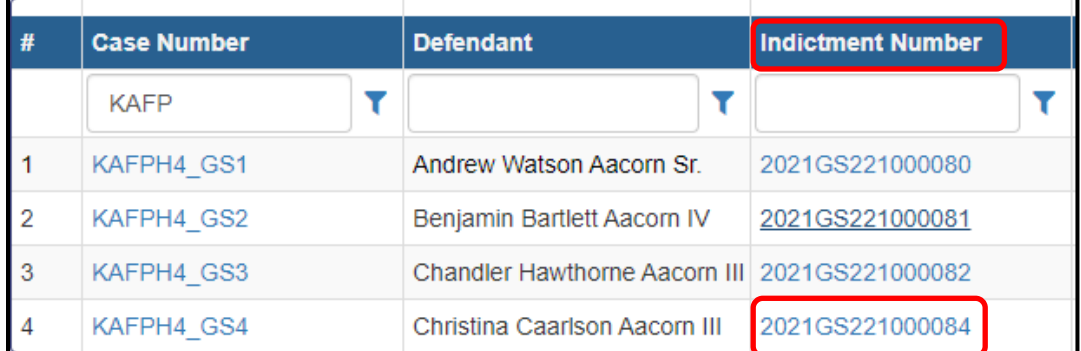

*Figure 14 - Indictment Number link to electronic Sentence Sheet*

There are four sections to the electronic Sentence Sheet:

- Defendant and Charge Information
- ❖ Sentencing Recommendations/Ranges
- ❖ Sentencing Information
- Financial Information

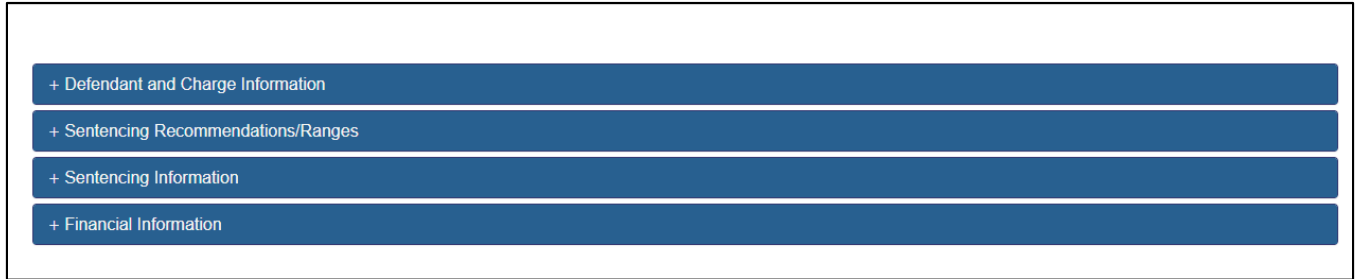

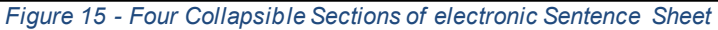

The fields within each section are enabled or protected based on the role of the person logged-in. While any log-in can view a section, only specific users (solicitor, defense attorney, judge, or clerk of court) can enter or change data in a particular section.

# **Defendant and Charge Information Section**

This section belongs to the solicitor and the defense attorney. When a defense attorney clicks on a case number or indictment number the **Defendant and Charge Information** section and the **Sentencing Recommendations/Ranges** section open. The **Defendant and Charge Information** fields are populated from the case data in **CMS**. If any information is missing in this section, for example a defendant's date of birth, it means that it is missing in **CMS**. Updating any information on this screen and saving it does not update those fields in **CMS**. And, if this information gets updated in **CMS** at a later time, it is not updated to the electronic Sentence Sheet record. (However, if the solicitor, defense attorney, or court reporter on the electronic Sentence Sheet are not listed as case parties in **CMS** when the clerk clicks the **Save to CMS** button on the clerk's **Select Case for Disposition** screen, then corresponding case parties will be created in **CMS**.)

As soon as the case is pulled into the **Electronic Sentence Sheet** application, its Sentence Sheet status changes from "Incomplete" to "Presentencing". It does not need to be saved before the status is changed. Just viewing the case Sentence Sheet changes it.

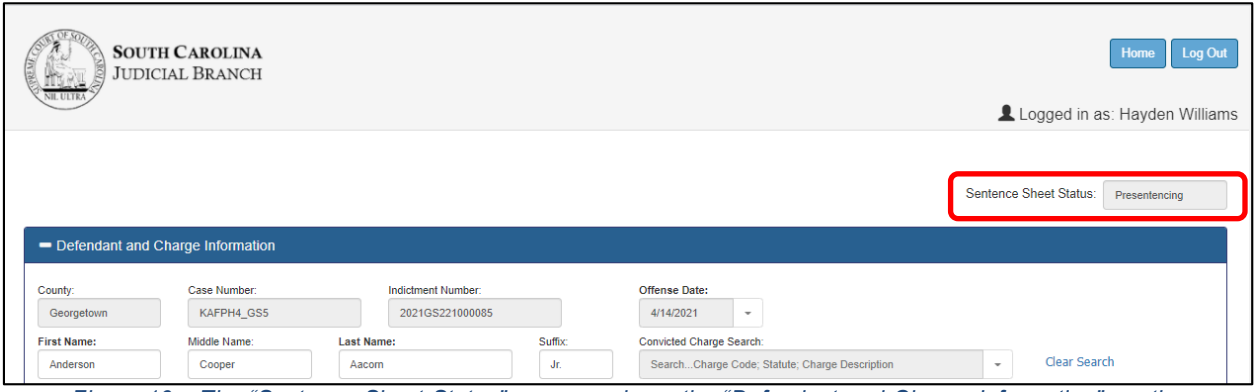

*Figure 16 – The "Sentence Sheet Status" appears above the "Defendant and Charge Information" section*

Unlike the solicitor, the defense attorney cannot enter the **Guilty Charge** in the **Defendant and Charge Information** section or make any changes to the **Sentencing Recommendations/Ranges** section. He/she can update the defendant information and change the active defense attorney.

South Carolina Judicial Branch

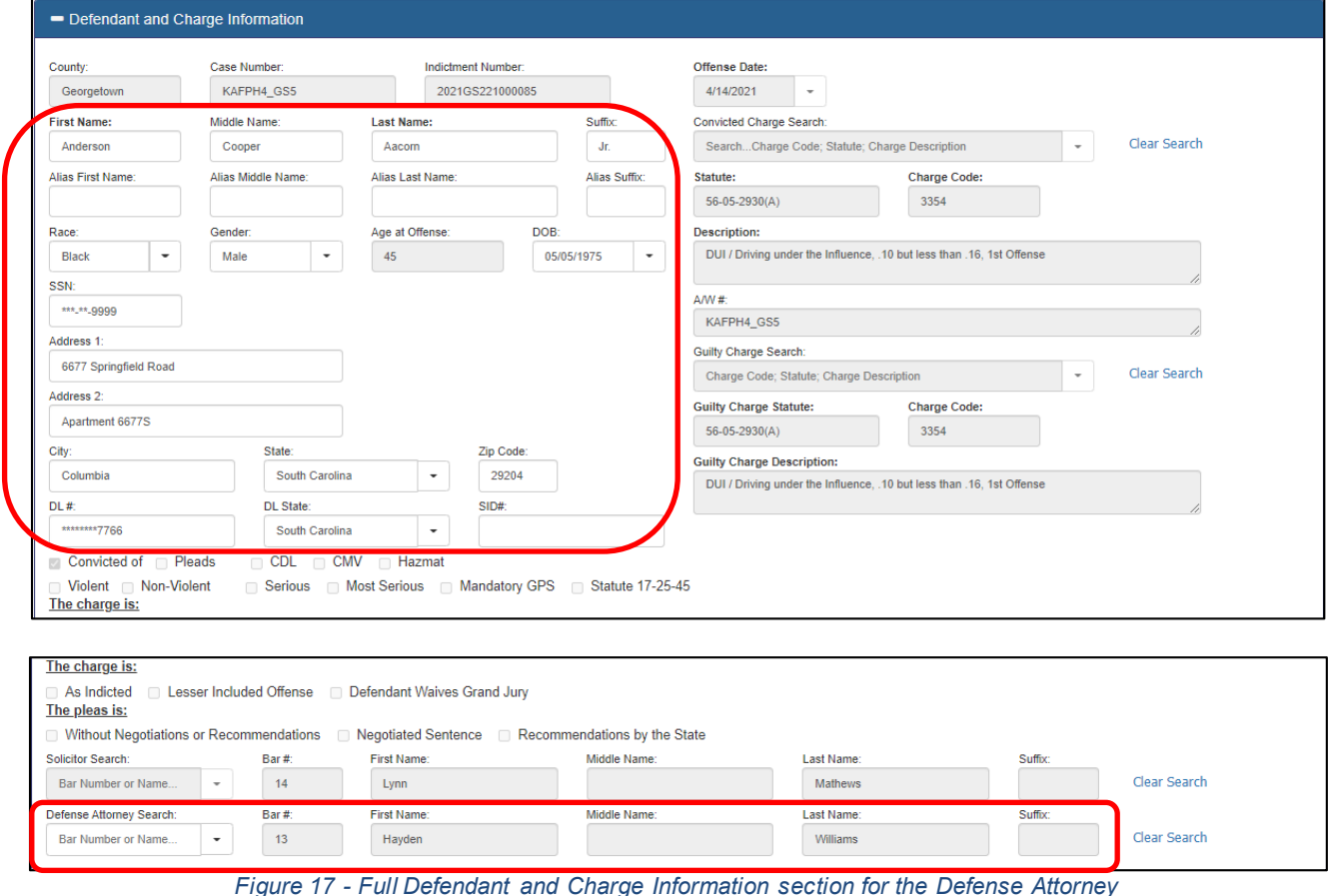

Since the solicitor has not entered the guilty charge yet, the only thing the defense attorney can do is save his/her changes. **Figure 18** shows all the buttons that appear at the bottom of the electronic Sentence Sheet for a defense attorney. **Note:** only the **Save** button is enabled at this time.

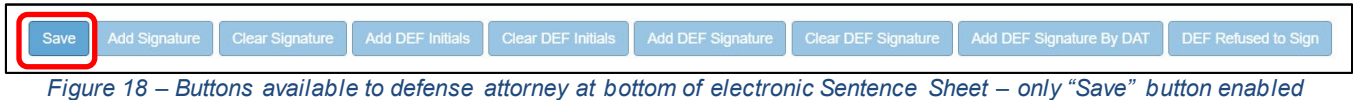

The defense attorney can view the **Sentencing Recommendations/Ranges** section and the two other sections, **Sentencing Information** and **Financial Information**, by clicking the small white "plus" sign to expand each section; however, he/she cannot make any changes - all of the fields are protected.

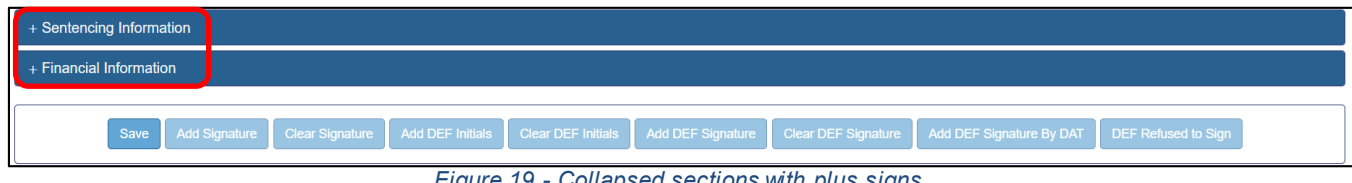

*Figure 19 - Collapsed sections with plus signs*

#### **Adding a Signature to an electronic Sentence Sheetfor Defense Attorney**

Usually, the defense attorney will not add his/her signature until he/she gets at least a verbal confirmation from the solicitor that what has been entered in the electronic Sentence Sheet is what they want to do. Once the defense attorney is ready, he/she pulls up the case in the electronic Sentence Sheet and clicks the **Add Signature** button at the bottom of the screen (**Figure 20**). Clicking the **Add Signature** button saves any changes to the screen, adds a signature record for the defense attorney to the Signature table and displays a "Signature Saved Successfully" message at the bottom of the screen (**Figure 21**).

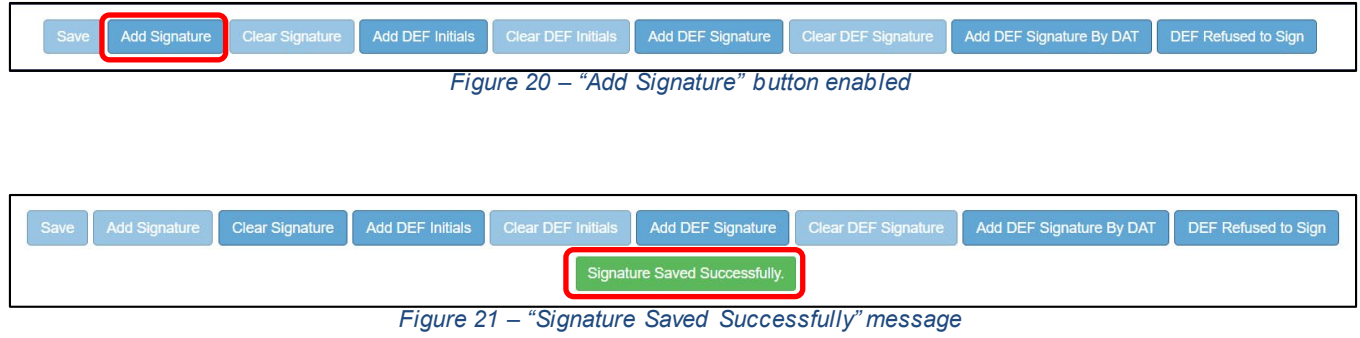

Once the defense attorney has signed, all the fields in the **Defendant and Charge Information** section are protected and cannot be changed by the defense attorney or the solicitor unless the defense attorney clicks the **Clear Signature** button. The same is true if the solicitor signs before the defense attorney – all the fields in the first two sections are protected and cannot be changed unless the solicitor clicks the **Clear Signature** field.

**See the section "Adding a signature to an electronic Sentence Sheet for the Defendant" for information on adding defendant signature and initials on p. 14.**

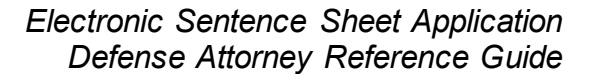

# **Assigned Indictments**

Clicking the **Home** button returns the defense attorney to the **Select Case to Process** screen. If the defense attorney clicked the **Add Signature** button back on the electronic Sentence Sheet screen, the "Sentence Sheet Status" value displays as "Signed One" now. The fact that the text of "Signed One" is in bold indicates the defense attorney is the attorney who signed first. The reason that case number "KAFPH4\_GS1" no longer appears in numerical order in the "Case Number" column has to do with the established sort order. The established sort order is based on the values in the "Sentence Sheet Status" column. These are (in sort order): "Presentencing", "Signed One", "Signed Both", "In Process", "Judge Signed", and "Clerk Signed".

|                |                                                |  |                               |                          |  |  | Select Case to Process                         |  |  |  |  |                                         |  |               |  |  |
|----------------|------------------------------------------------|--|-------------------------------|--------------------------|--|--|------------------------------------------------|--|--|--|--|-----------------------------------------|--|---------------|--|--|
|                | Assigned Indictments<br>Unassigned Indictments |  |                               |                          |  |  |                                                |  |  |  |  |                                         |  |               |  |  |
| #              | <b>Case Number</b>                             |  | <b>Defendant</b>              | <b>Indictment Number</b> |  |  | <b>Charge</b>                                  |  |  |  |  | Arrest  Plea T Sentence Sheet St True B |  | Waiver   Case |  |  |
|                |                                                |  |                               |                          |  |  |                                                |  |  |  |  |                                         |  |               |  |  |
|                | KAFPH4 GS4                                     |  | Christina Caarlson Aacorn III | 2021GS221000084          |  |  | DUI / Driving under the Influence, .16 or high |  |  |  |  | Presentencing                           |  |               |  |  |
| $\overline{2}$ | KAFPH4 GS1                                     |  | Andrew Watson Aacorn Sr.      | 2021GS221000080          |  |  | DUI / Driving under the Influence, .10 but les |  |  |  |  | <b>Signed One</b>                       |  |               |  |  |
|                | KAFPH4_GS2                                     |  | Benjamin Bartlett Aacorn IV   | 2021GS221000081          |  |  | DUI / Driving under the Influence, .16 or high |  |  |  |  | <b>Signed One</b>                       |  |               |  |  |

*Figure 22 - "Signed One" value in the "Sentence Sheet Status" column for defense attorney - bolded*

If the defense attorney signs a case before the solicitor, then the "Signed One" in the solicitor's grid does not display in bold (as seen in **Figure 23**).

| $\bullet$      | Assigned Indictments O | Unassigned Indictments                        |                          |                                                |        |        |                   |          |              |              |  |
|----------------|------------------------|-----------------------------------------------|--------------------------|------------------------------------------------|--------|--------|-------------------|----------|--------------|--------------|--|
| #              | <b>Case Number</b>     | <b>Defendant</b>                              | <b>Indictment Number</b> | Charge                                         | Arrest | Plea T | Sentence She      | True $B$ | <b>Waive</b> | $\vert$ Case |  |
|                |                        |                                               |                          |                                                |        |        |                   |          |              |              |  |
|                | KAFPH4 GS3             | Chandler Hawthorne Aacorn III 2021GS221000082 |                          | DUI / Driving under the Influence, .10 but les |        |        | Presentencing     |          |              |              |  |
| $\overline{2}$ | KAFPH4 GS5             | Anderson Cooper Aacorn Jr.                    | 2021GS221000085          | DUI / Driving under the Influence, .10 but les |        |        | Presentencing     |          |              |              |  |
| 3              | KAFPH4 GS6             | Anderson Cooper Aacorn Jr.                    | 2021GS221000085          | DUI / Driving under the Influence, .10 but les |        |        | Presentencing     |          |              |              |  |
|                | KAFPH4 GS7             | Anderson Cooper Aacorn Jr.                    | 2021GS221000085          | DUI / Driving under the Influence, .10 but les |        |        | Presentencing     |          |              |              |  |
| 5              | KAFPH4 GS4             | Christina Caarlson Aacorn III                 | 2021GS221000084          | DUI / Driving under the Influence, .16 or high |        |        | Presentencing     |          |              |              |  |
| 6              | KAFPH4 GS1             | Andrew Watson Aacorn Sr.                      | 2021GS221000080          | DUI / Driving under the Influence, .10 but les |        |        | <b>Signed One</b> |          |              |              |  |
|                | KAFPH4_GS2             | Benjamin Bartlett Aacorn IV                   | 2021GS221000081          | DUI / Driving under the Influence, .16 or high |        |        | Signed One        |          |              |              |  |

*Figure 23 - Assigned Indictments grid of the solicitor showing a "Signed One" value not bolded*

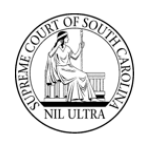

The solicitor can further confirm that he/she was not the one signing first by pulling up the case's electronic Sentence Sheet and scrolling to the bottom of the screen. If the **Add Signature** button is still enabled for the solicitor, and the **Save** and **Clear Signature** buttons are not (as shown in **Figure 24**), then the solicitor knows he/she did not sign first. Once either the solicitor or the defense attorney adds his/her signature to the electronic Sentence Sheet, the fields in the first two sections are protected, and, therefore, cannot be saved. Likewise, if the solicitor has not signed the electronic Sentence Sheet, then he/she would not need to clear his/her signature – therefore, the **Clear Signature** button is protected.

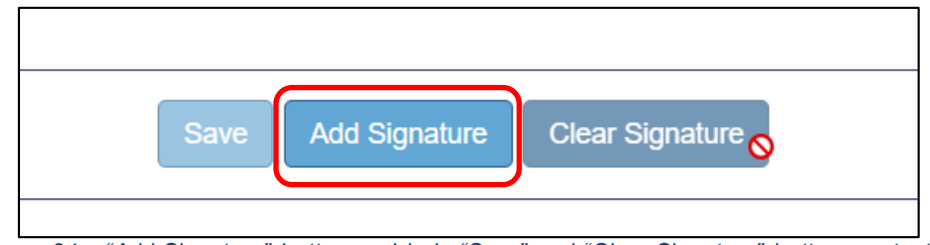

*Figure 24 – "Add Signature" button enabled. "Save" and "Clear Signature" buttons protected.*

If the solicitor clicks the **Add Signature** button and clicks the **Home** button after the screen refreshes, "Signed One" is now bolded. The "Signed One" value does not change to "Signed Both" until the solicitor, the defense attorney, and the defendant have signed.

|                | Assigned Indictments ◯ Unassigned Indictments |                                               |                          |                                                |  |                 |                       |              |  |              |  |
|----------------|-----------------------------------------------|-----------------------------------------------|--------------------------|------------------------------------------------|--|-----------------|-----------------------|--------------|--|--------------|--|
| #              | <b>Case Number</b>                            | <b>Defendant</b>                              | <b>Indictment Number</b> | Charge                                         |  | Arrest   Plea T | <b>Sentence Sheet</b> | True B Waive |  | $\vert$ Case |  |
|                |                                               |                                               |                          |                                                |  |                 |                       |              |  |              |  |
|                | KAFPH4 GS3                                    | Chandler Hawthorne Aacorn III 2021GS221000082 |                          | DUI / Driving under the Influence, .10 but les |  |                 | Presentencing         |              |  |              |  |
| $\overline{2}$ | KAFPH4 GS5                                    | Anderson Cooper Aacorn Jr.                    | 2021GS221000085          | DUI / Driving under the Influence, .10 but les |  |                 | Presentencing         |              |  |              |  |
| 3              | KAFPH4 GS6                                    | Anderson Cooper Aacorn Jr.                    | 2021GS221000085          | DUI / Driving under the Influence. .10 but les |  |                 | Presentencing         |              |  |              |  |
|                | KAFPH4 GS7                                    | Anderson Cooper Aacorn Jr.                    | 2021GS221000085          | DUI / Driving under the Influence, .10 but les |  |                 | Presentencing         |              |  |              |  |
| 5              | KAFPH4 GS4                                    | <b>Christina Caarlson Aacorn III</b>          | 2021GS221000084          | DUI / Driving under the Influence, .16 or high |  |                 | Presentencing         |              |  |              |  |
| 6              | KAFPH4 GS1                                    | Andrew Watson Aacorn Sr.                      | 2021GS221000080          | DUI / Driving under the Influence, .10 but les |  |                 | <b>Signed One</b>     |              |  |              |  |
|                | KAFPH4 GS2                                    | Benjamin Bartlett Aacorn IV                   | 2021GS221000081          | DUI / Driving under the Influence, .16 or high |  |                 | Signed One            |              |  |              |  |

*Figure 25 - Show the solicitor's grid after signing as 2nd attorney – "Signed One" now bold*

As the case moves through the electronic Sentence Sheet workflow, the "SentenceSheet Status" value will change from "Signed One" to the following:

- $\cdot$  "Signed Both" when solicitor, defense attorney, and defendant have signed
- $\cdot \cdot$  "In Process" when judge is reviewing the case
- "Judge Signed" when judge has signed
- $\div$  "Clerk Signed" when the clerk of court has signed
- \* "Completed" electronic Sentence Sheet is complete (case does not display in the grid)

#### **Multiple Cases with Same Indictment Numbers**

If multiple cases exist with the same indictment number in the "Unassigned Indictments" view of the **Select Case to Process** screen as shown in **Figure 26**, an **Indictment/Warrant Verification** window (see **Figure 27**) appears when the defense attorney or solicitor clicks on either the case number or indictment number in the grid.

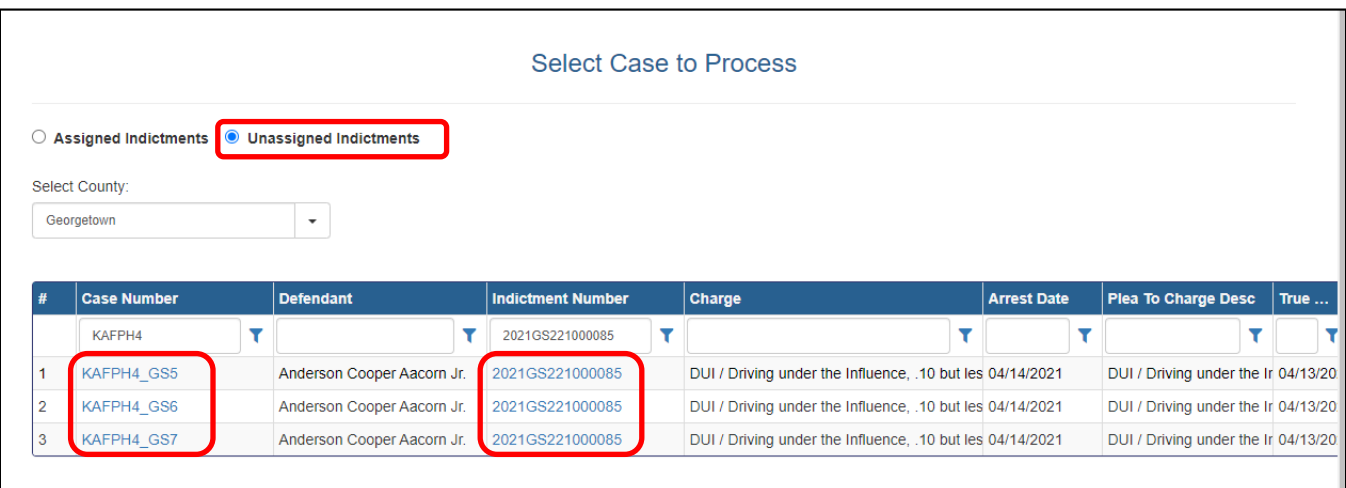

*Figure 26 - Multiple cases appearing in the "Select Case to Process" grid with the same Indictment Numbers*

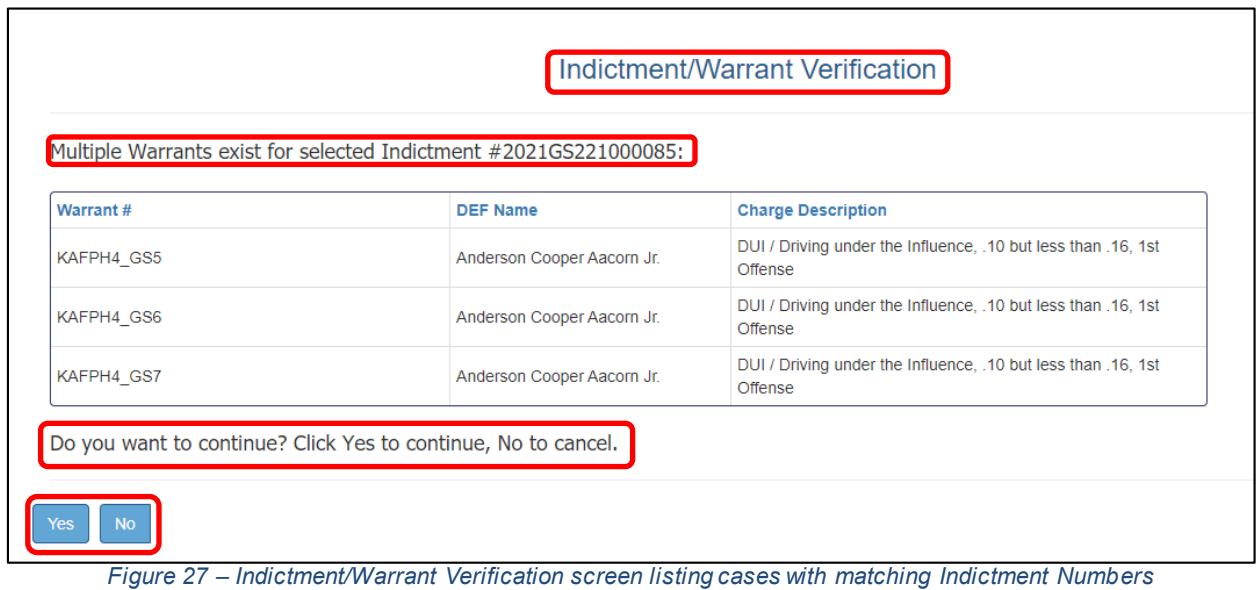

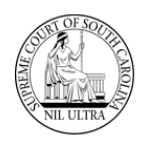

Clicking "Yes" on the **Indictment/Warrant Verification** window normally displays the Sentence Sheet for the selected case. The message below about a change to the indictment number appears only if the indictment number on a case has changed since it was loaded into the **Select Case to Process** grid. In this situation, the solicitor would click the "Close Message" button and contact the clerk of court to correct the indictment number. Clicking "No" on the initial **Indictment/Warrant Verification** window (**Figure 27**) returns the solicitor to the **Select Case to Process** screen.

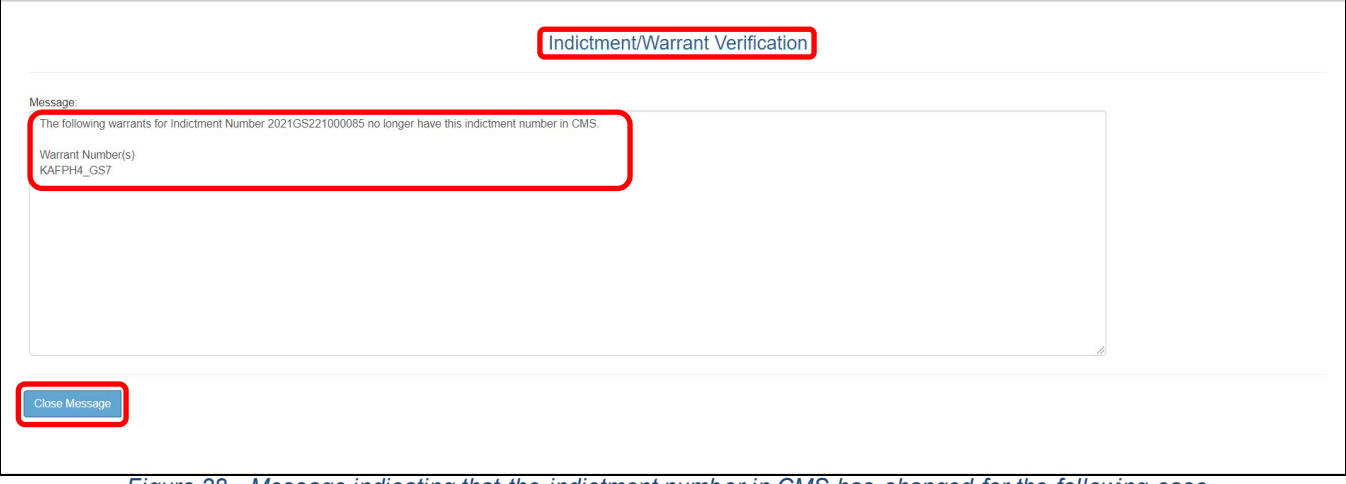

#### *Figure 28 - Message indicating that the indictment number in CMS has changed for the following case.*

## **Adding a Signature to an electronic Sentence Sheet for the Defendant**

By design the defendant (**DEF**) cannot log into the **SCJB Electronic Sentence Sheet** application; he/she will not have a log in. However, the defense attorney (**DAT**) has access to signature and initial buttons for the defendant at the bottom of the electronic Sentence Sheet screen and can make these buttons available to the defendant by allowing him/her a chance to select the appropriate button via the defense attorney's laptop or tablet. There is even a button indicating that the defense attorney is signing for the defendant and one indicating the defendant refuses to sign the electronic Sentence Sheet. There is a corresponding "clear" button except for the "Add DEF Signature by DAT" and the "DEF Refused to Sign buttons (**Figure 29**). The "Clear DEF Signature" clears all three DEF options.

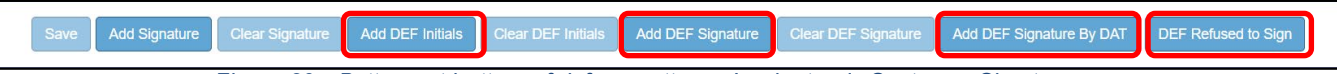

*Figure 29 - Buttons at bottom of defense attorney's electronic Sentence Sheet screen*

Explanation of buttons:

- **Add DEF Initials** only used when defendant has waived the Grand Jury (button clicked by defendant or judge)
- **Add DEF Signature** used when attorney hands laptop or tablet to defendant to click button to sign electronic Sentence Sheet
- **Add DEF Signature by DAT** used when the attorney, with permission of defendant, clicks button to sign the electronic Sentence Sheet

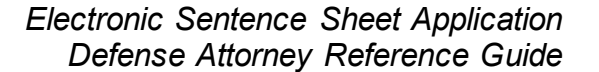

 **DEF Refused to Sign** – used by attorney if defendant refuses to sign electronic Sentence Sheet

#### **Adding Initials to an electronic Sentence Sheet for the Defendant**

The defendant's initials are required only if the defendant has waived the Grand Jury. The choice must be marked initially by the solicitor on the **Defendant and Charge Information** section and saved.

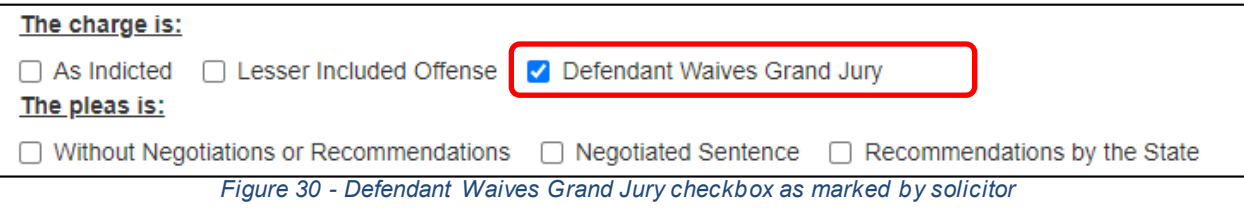

When the defense attorney or judge logs in, the checkmark appears with a muted gray background because the checkbox is protected. The defendant can click the "Add DEF Initials" button using the defense attorney's laptop or tablet or the judge can click this button when he/she is logged into the application. A message appears: "Sentence Sheet Saved Successfully".

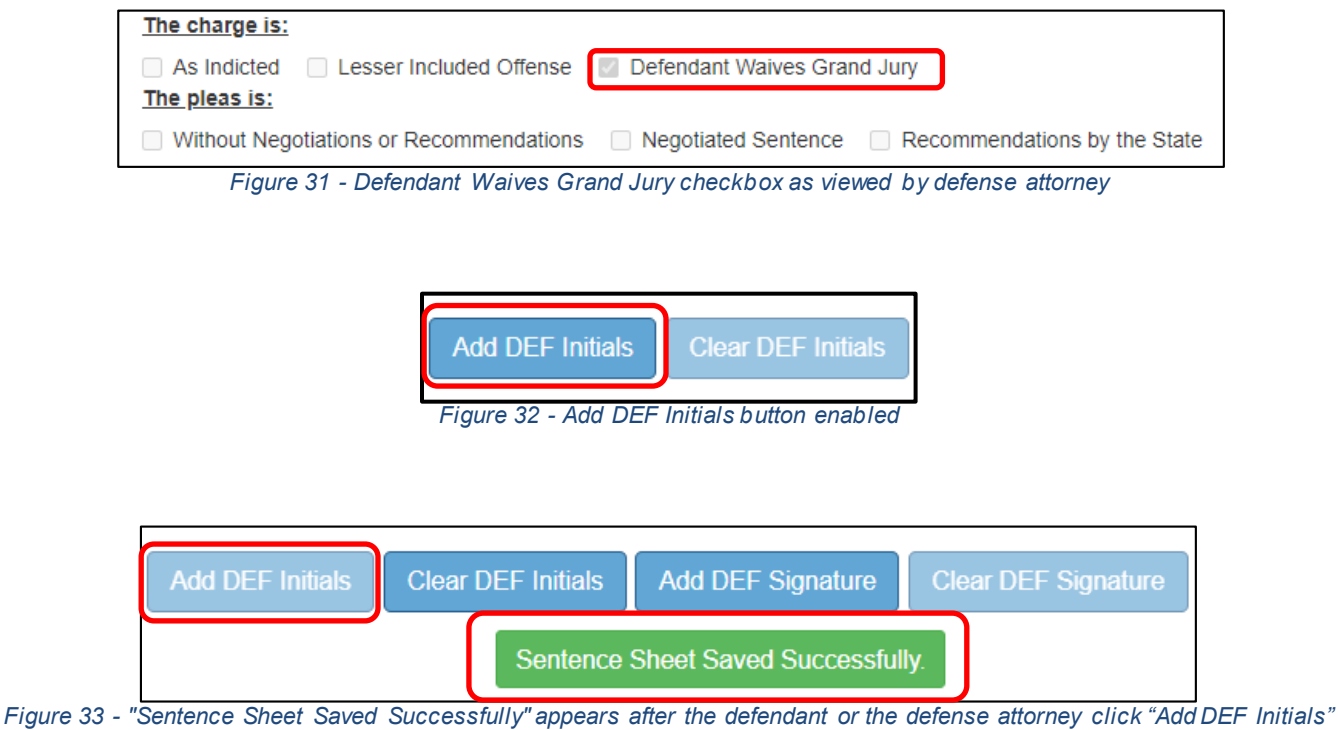

#### **Judge's electronic Sentence Sheet Screen Buttons**

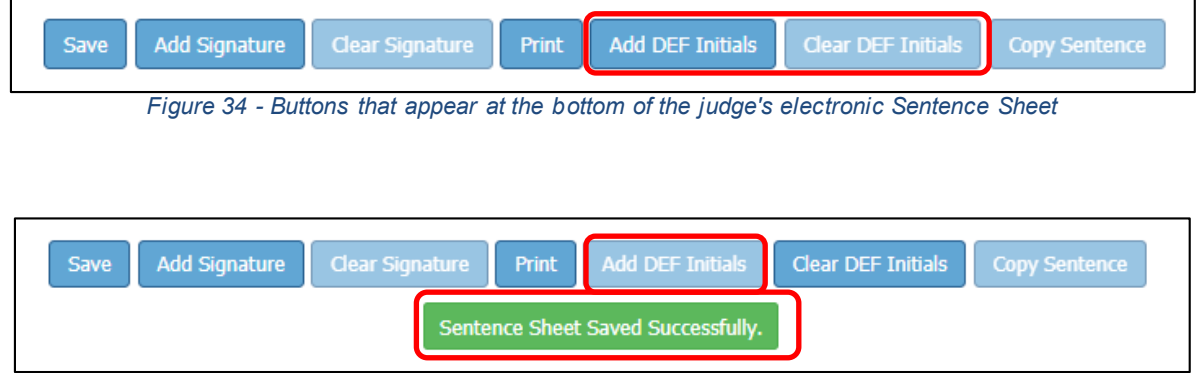

*Figure 35 - "Sentence Sheet Save Successfully" message appears after the judge clicks the "Add DEF Initials" button*